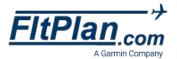

#### CREATING

# Multiple FRATs Profiles

# Flight Planning Weather & Notams Airports & FBOs Flight Tracking Premium Services SMS FRAT

#### Log-In

- To begin, log into your FitPlan.com account with your username and password.
- From the **Main Menu** page, click on the **Premium Services** button and then click on the **SMS** link.
- You will be redirected to the SMS Dashboard page.

#### **SMS Dashboard Page**

 On the right side of the SMS Dashboard page you will see the Edit Default FRAT Info link.

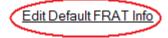

Click on this link and you will be redirected to the FRAT
 Profile Main Page, where you can choose to add a new profile, or edit an existing profile.

#### **FRAT Profile Main Page**

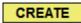

- If you would like to add a profile to your FRAT Profiles, click the Create button.
- After you click the **Create** button, you will then be redirected to the **FRAT Profile Edit** page.
- Enter what you would like to name your FRAT Profiles in the text box next to the label FRAT Profile.

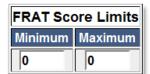

- Set the minimum and maximum of your FRAT Score Limits in the FRAT Score Limits box.
- Enter your Hazards, their Values, and whether they are
   Active or not in the Hazard Form below the FRAT Score
   Limits box.

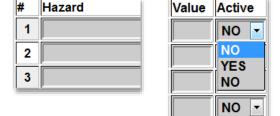

FRAT Profile:

- To make your Hazard Active or Inactive, select the dropdown box beneath the Active column and then select YES or NO.
- As a note, if you would like to set one of the **Hazard Fields** as a header, set the **Value** of that particular **Hazard** as **0**.

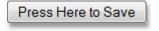

When finished, make sure to click the **Press Here to Save** button to save your information.

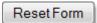

If you would like to reset this **FRAT Profile**, then click the **Reset Form** button.

After finishing your **Default FRAT Information**, you will be redirected to the SMS Dashboard.

#### **Enter A New FRAT**

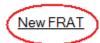

- Click on the New FRAT link on the SMS Dashboard page to enter a new FRAT.
- You will be brought to the **Create SMS FRAT** page.
- Fill in the pertinent information in the **Enter Information** section, including the **Departure Date**, **Departure Time** (Zulu HHMM), Departure Airport, Arrival Airport, PIC, SIC, and Aircraft Registration.

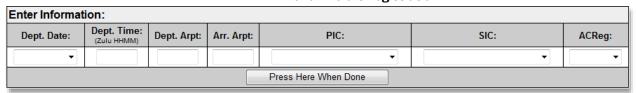

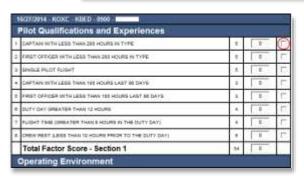

- To save your information, click the **Press Here When Done** button at the bottom of the section.
- Note: When creating a new multiple FRAT, you must manually enter informtion. Your default information will not automatically populate.
- You will be directed to the SMS FRAT page.

#### **SMS FRAT Page**

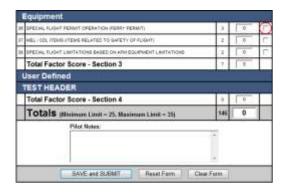

- On the left side of the page you will see the FRAT just created.
- Check the check boxes on the left of a particular Hazard **Field** to indicate that the **Hazard** is present.
- Continue checking the **Hazards** present for your entire FRAT.
- A total will be calculated at the bottom of your FRAT, and beneath the total is a section to enter **Pilot Notes**.
- When finished, click the SAVE and SUBMIT button to save your information.
- If you would like to clear your FRAT form, click the Clear Form button.

- If you would like to reset your FRAT form, click the Reset
   Form button.
- After you save and submit your FRAT, you will be brought to the FRAT Listing page.

#### **FRAT Listing Page**

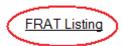

- On the FRAT Listing page, you will see a list of your saved FRATS and their status.
- On the FRAT Listing page there are several buttons, including: FRAT Profile, Assigned FRAT Profile, New FRAT, and View FRAT History.

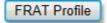

#### **FRAT Profile Button**

 Click on the FRAT Profile button and you will be brought to the FRAT Profile Main Page. Reference FRAT Profile Main Page section above on how to create a new FRAT profile or edit an exisiting one.

#### **Assign FRAT Profile**

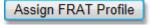

| Aircraft             | FRAT Profile |
|----------------------|--------------|
|                      | DEFAULT ▼    |
|                      | DEFAULT ▼    |
|                      | DEFAULT ▼    |
| Press Here When Done |              |

- On the FRAT Listing page, click on the Assign FRAT Profile button.
- On the Assign FRAT Profile page, you can assign an aircraft to a FRAT profile.
- Click on the drop-down box under the FRAT Profile column that corresponds with your desired aircraft.
- Make sure to click the Press Here When Done button when finished.

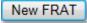

#### **New FRAT Button**

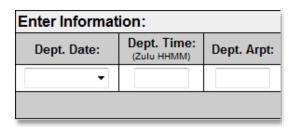

- Click on the New FRAT button and you will be brought to the Create SMS FRAT page.
- Fill in the pertinent information in the Enter Information section, including the Departure Date, Departure Time (Zulu HHMM), Departure Airport, Arrival Airport, PIC, SIC, and Aircraft Registration.
- Note: When creating a new multiple FRAT, you must manually enter informtion. Your default information will not automatically populate.

- To save your information, click the Press Here When Done button at the bottom of the section.
- You will be directed to the SMS FRAT page.

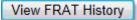

#### **View FRAT History**

- From the FRAT Listing page click on the View FRAT History button and you will be brought to the Historical FRATs page.
- You can view Historical FRATs by either Date, Month, or

#### **View FRAT History By Date**

- To view FRAT History by Date, select a Start and End Date by clicking on the drop-down boxes in the Select Date Range box.
- Click the **Select** button to view the **FRATs** within that date range.

#### **View FRAT History By Month**

- To view FRAT History by Month, select a Month and Year by clicking on the drop-down boxes in the Select Date Range box.
- Click the **Select** button to view the **FRATs** within that month and year range.

#### **View FRAT History By Year**

- To view FRAT History by Year, select a Year by clicking on the drop-dow box in the Select Date Range box.
- Click the **Select** button to view the FRATs within that year range.
- Click the **Select** button, you will be brought to the **Historical FRATS** page for the date range you selected.
- View any particular **FRAT** within the selected date range by clicking the View button on the left side of the page.

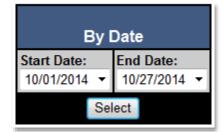

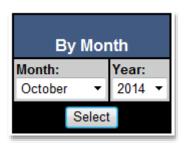

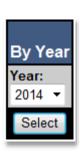

Log-In

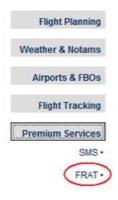

#### FRAT Link on the Main Menu Page

- To begin, log into your FitPlan.com account with your username and password.
- From the Main Menu page, click on the Premium Services button and then click on the FRAT link.
- You will be redirected to the FRAT Listing page

#### **FRAT Listing Page**

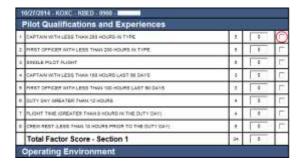

- If you would like to create a new FRAT from an exisitng flight plan in your account, click the Enter button beneath the Select column within the Current FRAT Listing section.
- On the left side of the page you will see the FRAT.
- Check the check boxes on the left of a particular Hazard
   Field to indicate that the Hazard is present.
- Continue checking the Hazards present for your entire
   FRAT
- A total will be calculated at the bottom of your FRAT, and beneath the total is a section to enter Pilot Notes.
- When finished, click the SAVE and SUBMIT button to save your information.
- If you would like to clear your FRAT form, click the Clear
   Form button.
- If you would like to reset your FRAT form, click the Reset
   Form button.
- After you save and submit your FRAT, you will be redirected to the FRAT Listing page.

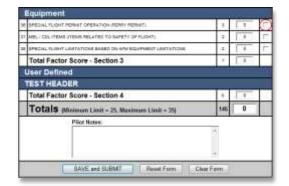

Create New FRAT

#### FRAT Listing Without an Entered Flight Plan

 If you would like to create a new FRAT without an exisiting flight plan, click the Create New FRAT button beneath the FRAT Listing without an entered flight plan section.

#### Enter FRAT w/o a Flight Plan

 You will be redirected to the Enter FRAT w/o a Flight Plan page.

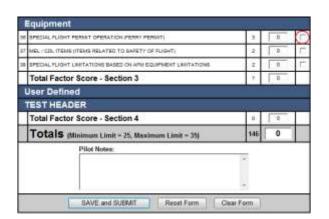

- Fill in the pertinent information in the **Enter Information** section, including the **Departure Date**, **Departure Time** (Zulu HHMM), Departure Airport, Arrival Airport, PIC, SIC, and Aircraft Registration.
- Click the Press Here When Done button at the bottom of the section.
- On the left side of the page you will see the FRAT.
- Check the check boxes on the left of a particular Hazard **Field** to indicate that the **Hazard** is present.
- Continue checking the **Hazards** present for your entire FRAT.
- A total will be calculated at the bottom of your FRAT, and beneath the total is a section to enter Pilot Notes.
- When finished, click the SAVE and SUBMIT button to save your information.
- If you would like to clear your FRAT form, click the Clear Form button.
- If you would like to reset your **FRAT** form, click the **Reset** Form button.
- After you save and submit your FRAT, you will be redirected to the FRAT Listing page.

#### **Default FRAT Data**

On the FRAT Listing page there is a section labeled, **Default FRAT Data** with two buttons. **Edit Aircraft Profiles** and Edit Default Pilot Data.

Edit Aircraft Profiles

#### **Edit Aircraft Profiles Button**

- Click on the Edit Aircraft Profiles button, you will be brought to the FRAT Profiles page.
- From this page, assign a **FRAT** profile to an aircraft by clicking on the FRAT Profile drop-down box next to your corresponding aircraft.
- Click on the **Press Here When Done** button to save this information.

Edit Default Pilot Data

#### **Edit Default Pilot Data Button**

- Click on the Edit Default Pilot Data button and you will be brought to the  ${\bf Pilot}~{\bf Qualifications}$  page.
- You can enter Pilot Qualifications beneath the Captain or First Officer columns.
- Click on the **Press Here When Done** button to save your information.